## Renewing a Package

1. Log into Agile Sales.

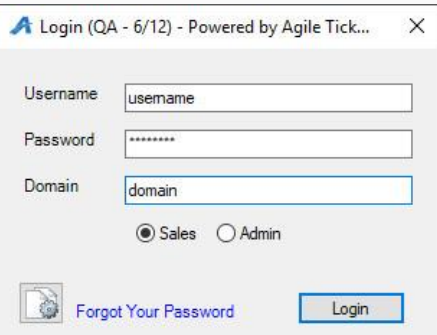

## 2. Cash In.

A Agile Demo - Sales (DEMO) - Powered by Agile Ticketing

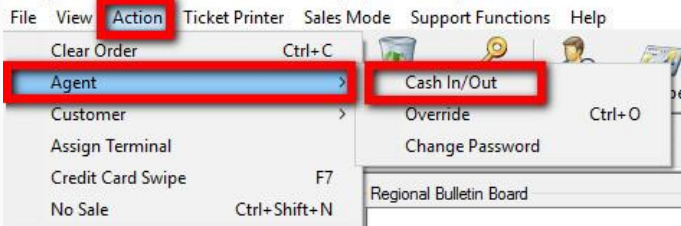

3. Select the correct Buyer Type (Season Pass Holder, Season Ticket Renewal, etc.). This tells the system that we are only looking at specific subscriber information for renewal purposes.

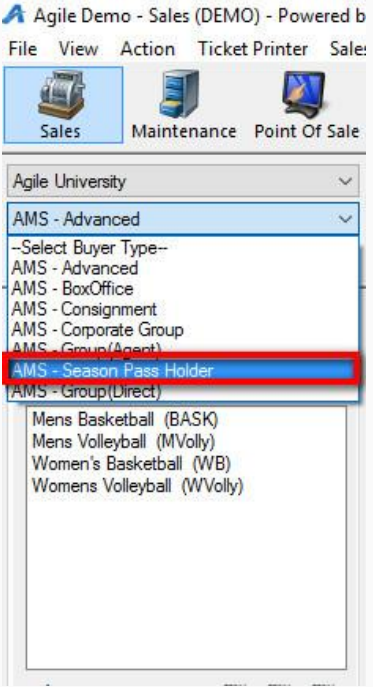

## 4. Select the Package tab.

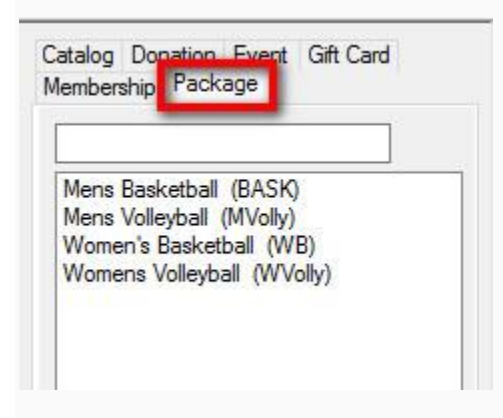

5. Click the Sales Organization where the Package is built and select the season subscription package that you will be renewing.

A Agile Demo - Sales (DEMO) - Powered by Agile Ticketing

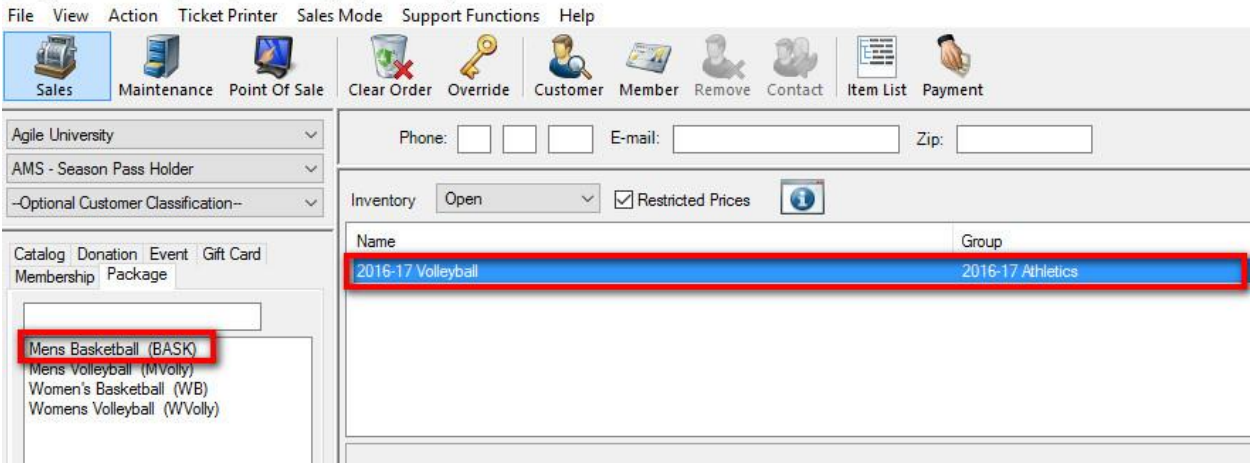

|||<br>| 6. Click the Get Associated Passholders icon to search for the existing subscriber.

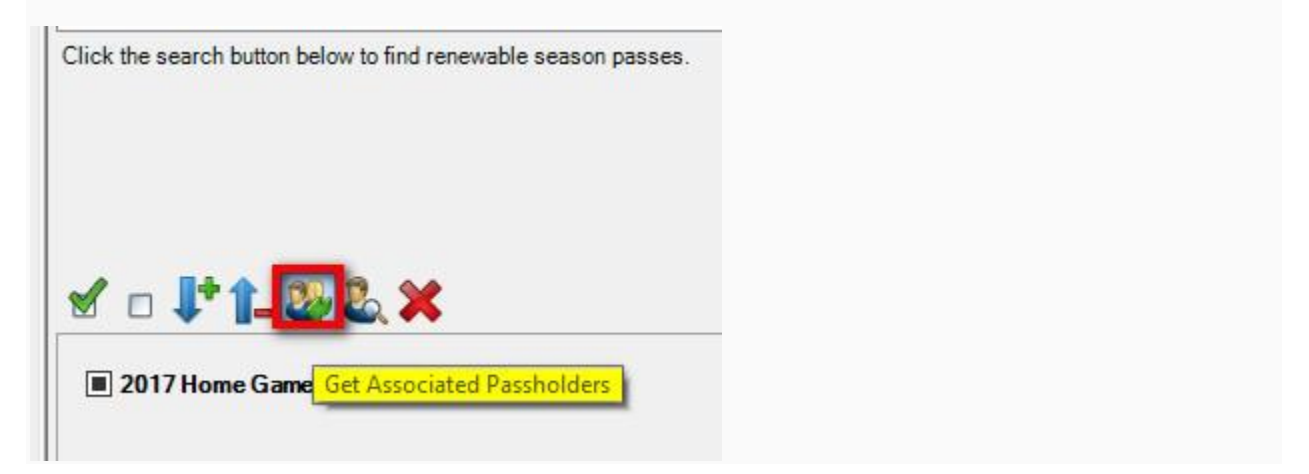

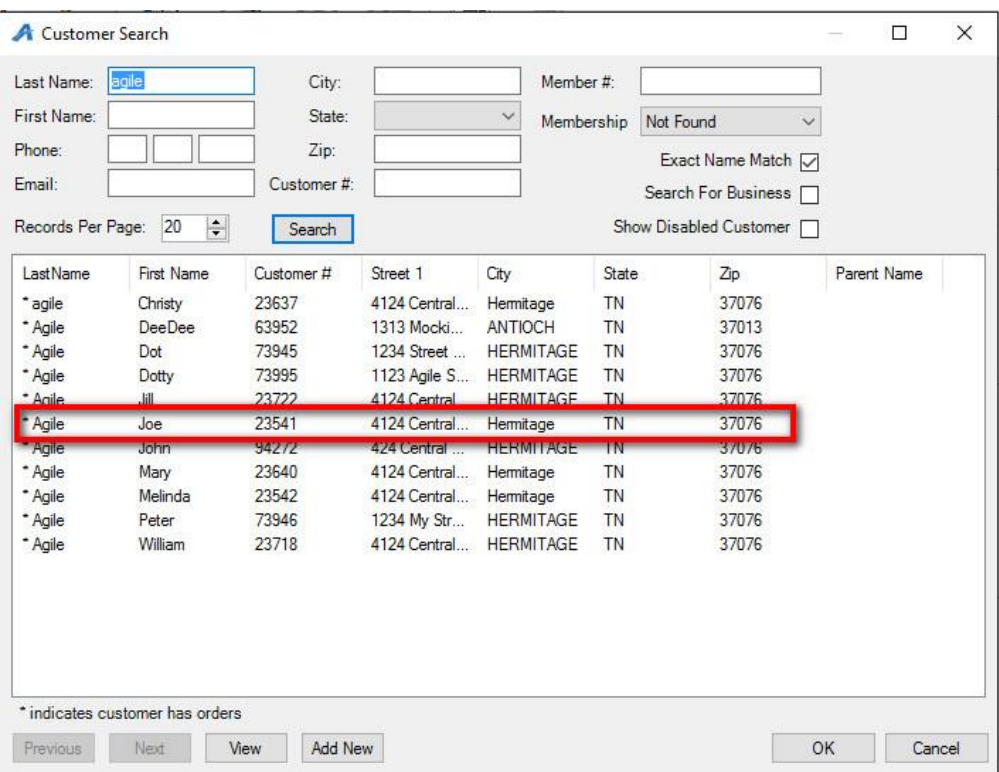

7. Once you have selected the subscriber's information, you will see the seats that they had last year.

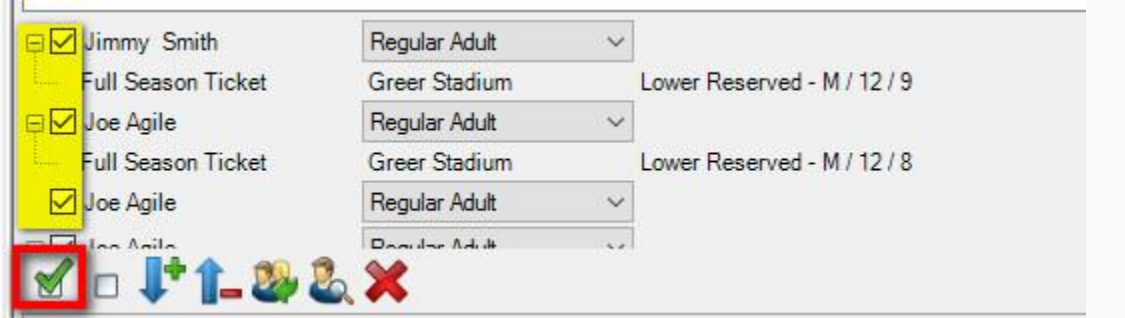

- 8. If the customer is renewing the exact same seats as last season:
	- Check mark the seats.

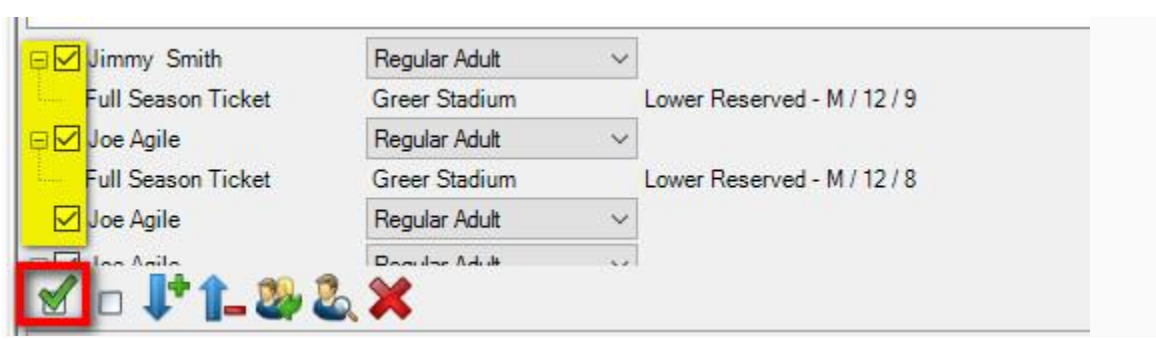

• Click the Renew button to add the seats to the order.

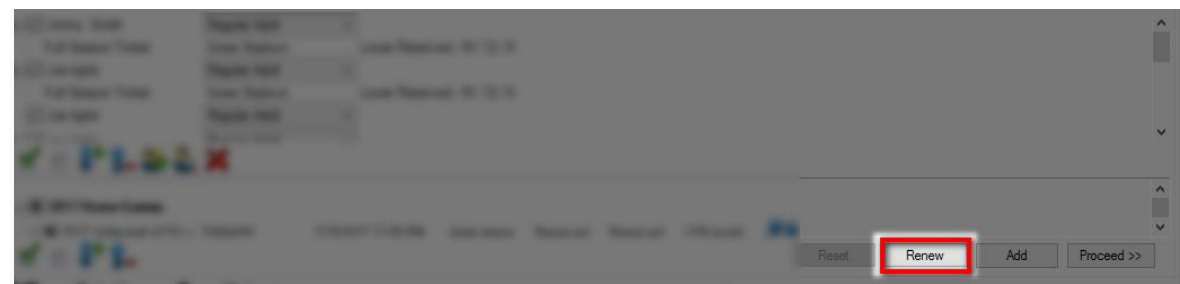

• Click Proceed to get to the Item Summary screen.

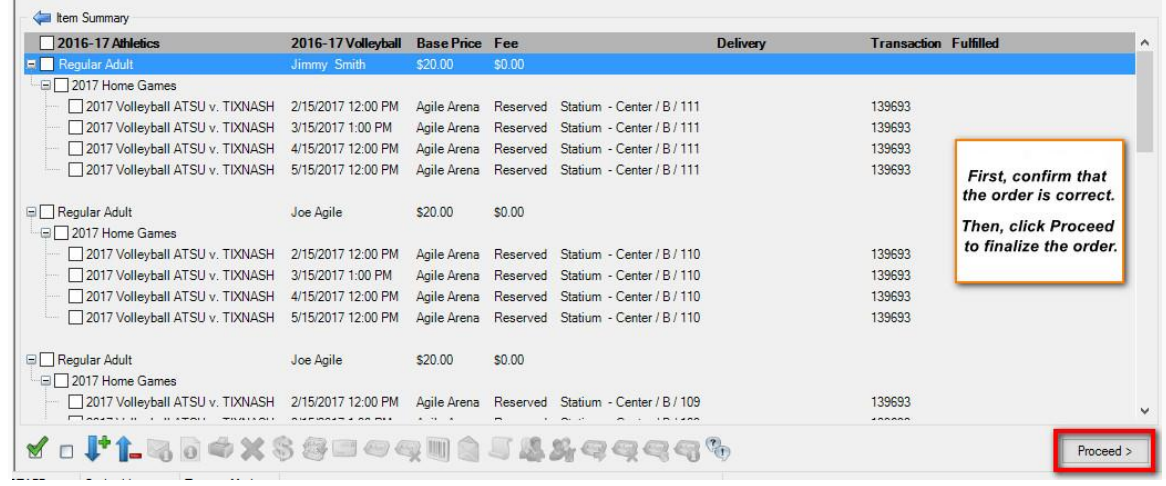

- Confirm that everything is correct in the order.
- Click Proceed to get to the Payment screen.

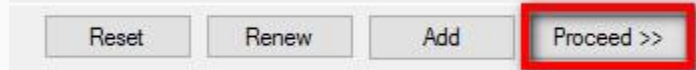

- • Take payment and finalize the transaction.
- 9. If the customer wants to renew less seats:
	- Check mark the seats that the customer does not want to renew.

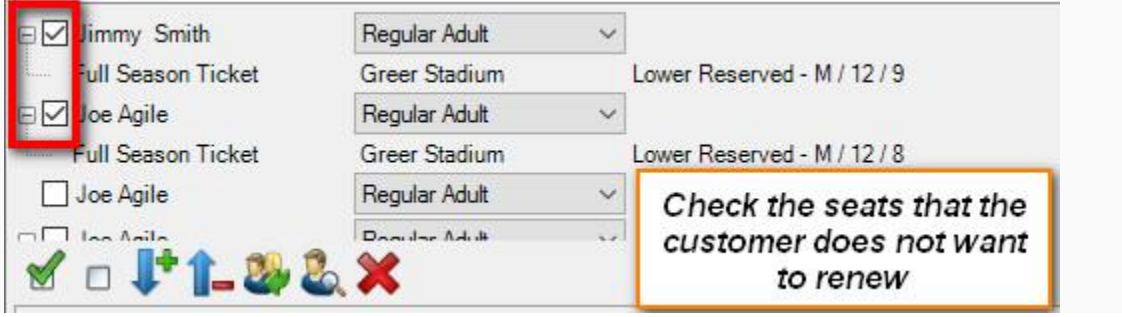

- Click the Red X to remove those
	- seats.
- Check the boxes next to the remaining seats in the package.

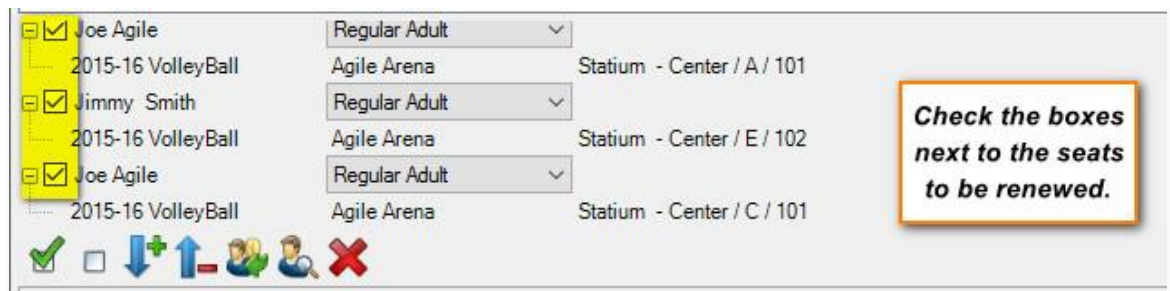

• Select the Renew button and proceed to the Item Summary screen.

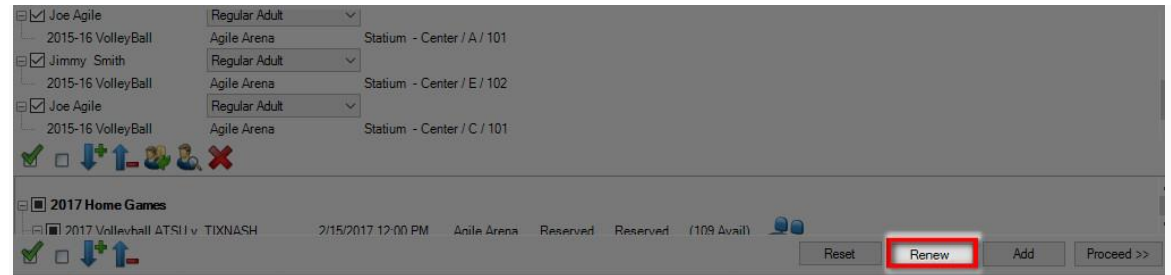

• Confirm that everything in the order is correct. Click Proceed to take payment and finalize the order.

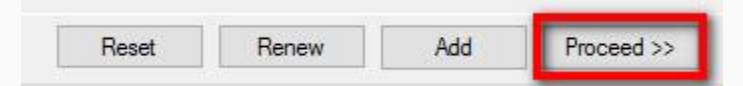

10. If the renewing subscriber wants to renew their package but change their seats:

• Get Associated Passholder by searching for the

subscriber.

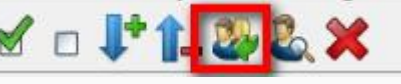

• In the bottom panel below their existing seats, click the Blue Seat icon.

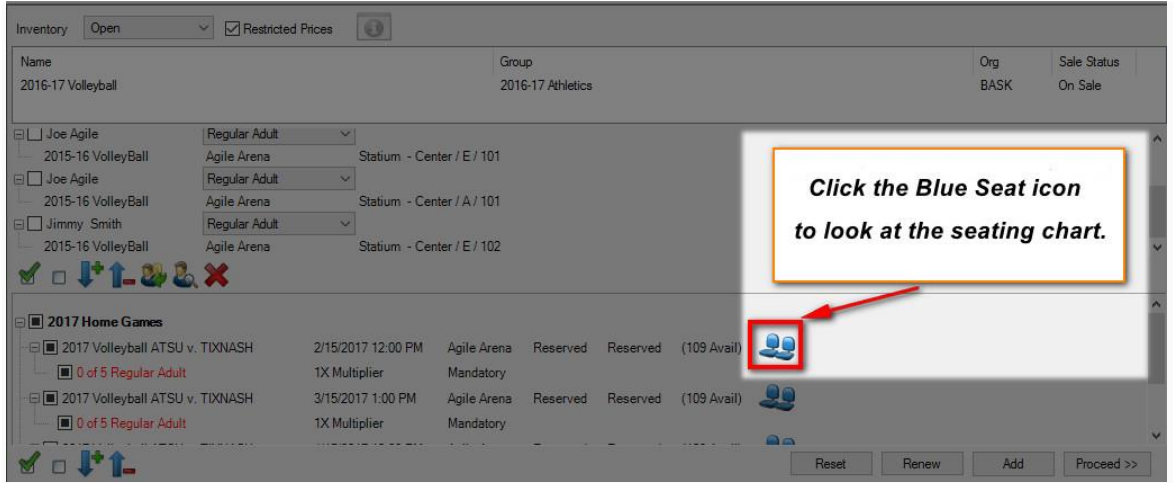

- Click the section where the customer wishes to move.
- On the seating map, choose the new seats for this package and click Add.

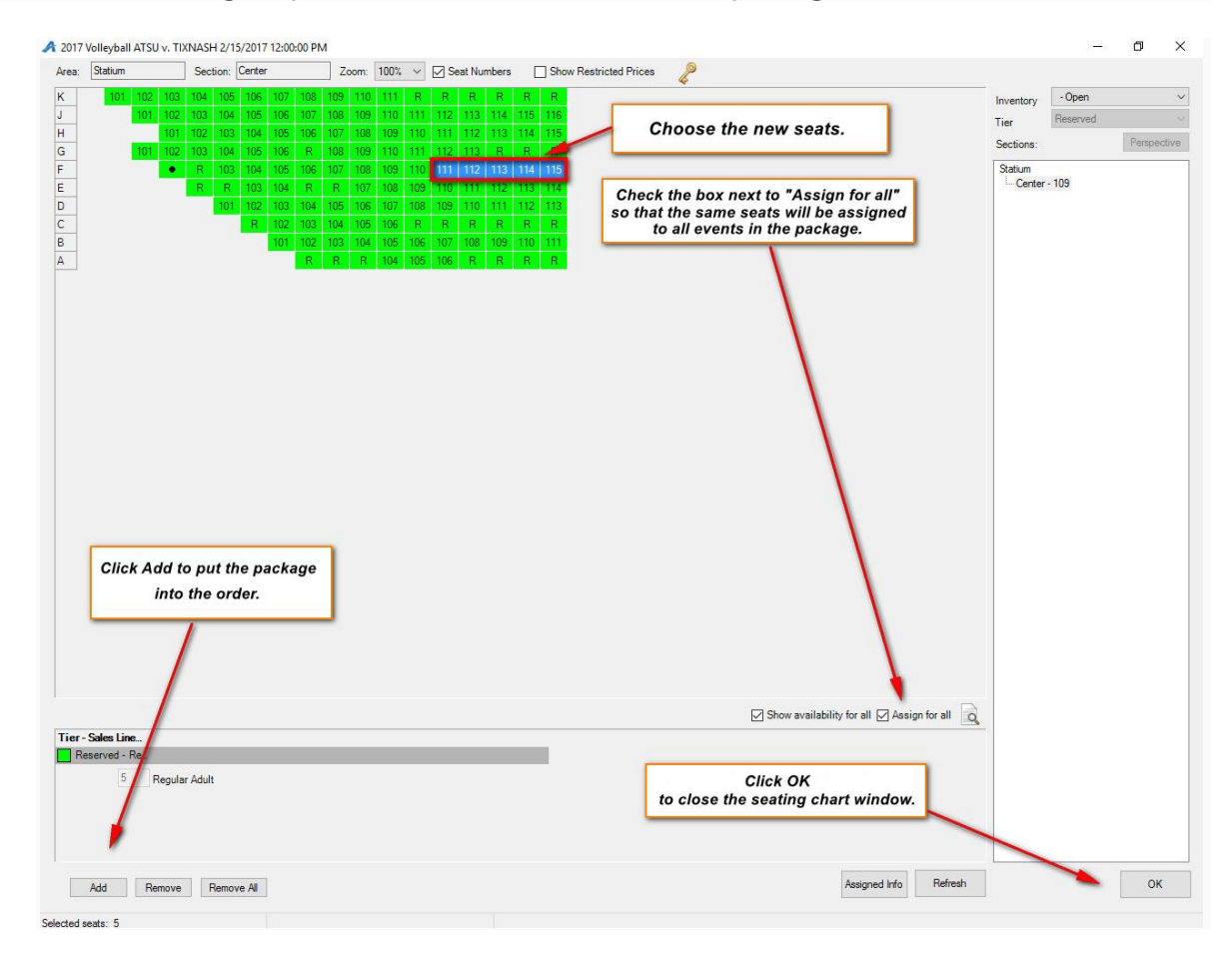

• Click OK to close the seating chart and then click Proceed to go to the Item

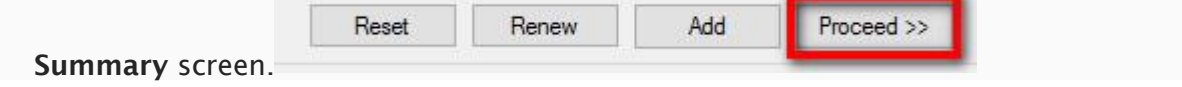

• The new seats should be in the cart. Proceed to the payment screen to finalize the transaction.

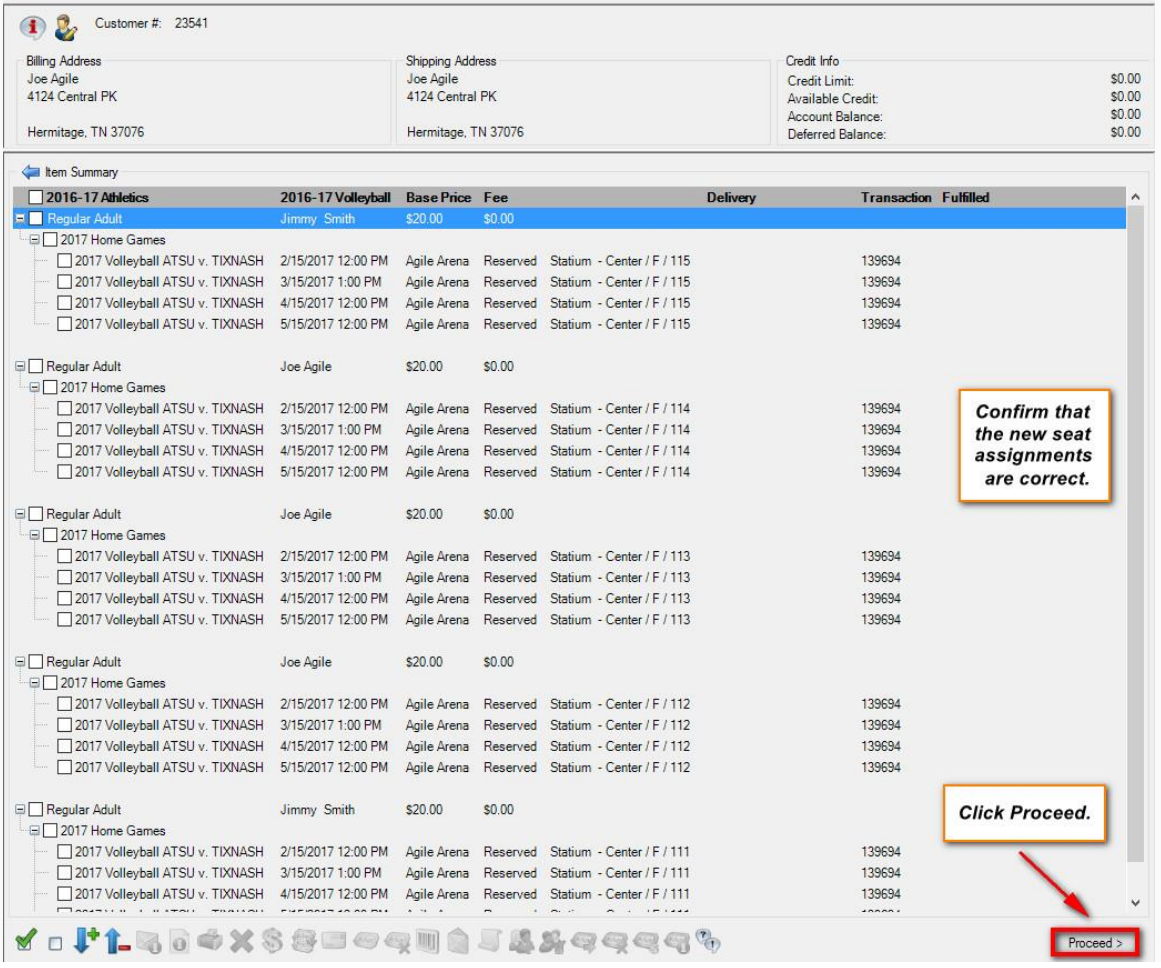